## **Google Chrome** 瀏覽器直接線上開啟 **PDF** 的方式 **[**方法一**]**

1. 從瀏覽器的右上角圖示按鈕處進入設定區。

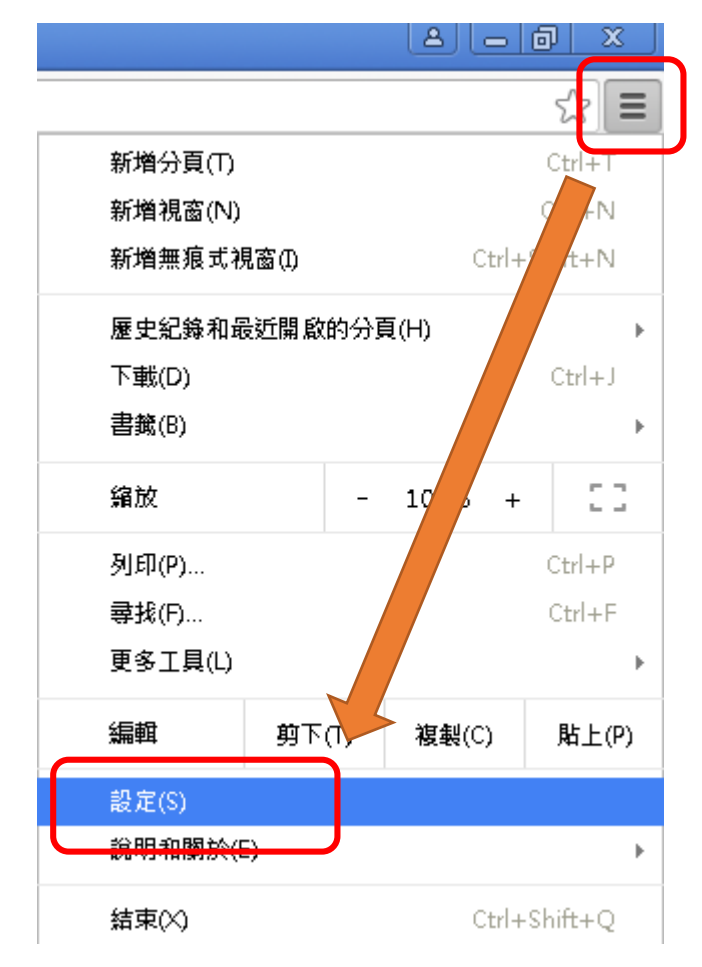

2. 進入設定區後,點選最下方的「顯示進階設 定」

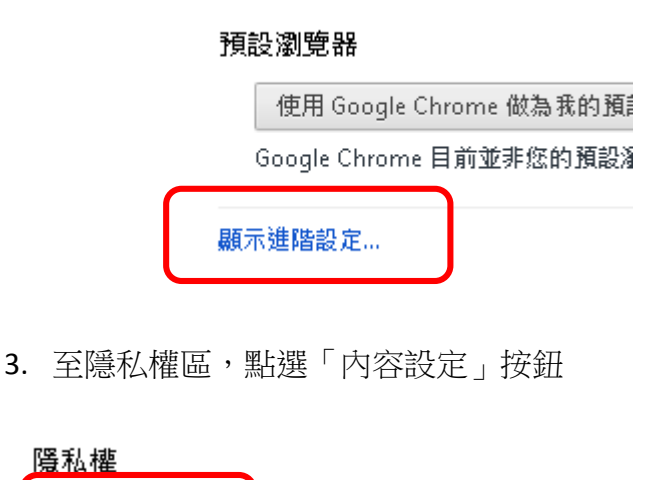

لمنصب المستحسن المستحسنين

- 内容設定... 清除瀏覽資料... Google Chrome 會使用網路服務來改善瀏覽品質
	- 使用網路照整來協助解沖瀏覽錯誤

4. 在外掛程式區點選「管理個別外掛程式」

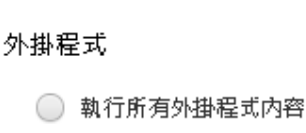

管理處理常式...

- 偵測並執行重要的外掛程式內容 (建議)
- ◯ 我要自行選擇執行外掛程式内容的時機

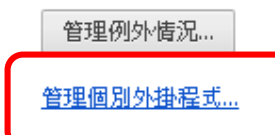

## 漂电计追索

5. 進入外掛程式管理視窗,確認「Chrome PDF Viewer」為啟用狀態

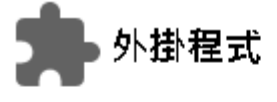

## 外掛程式(4)

Widevine Content Decryption Module - 版本 Enables Widevine licenses for playback of HTM

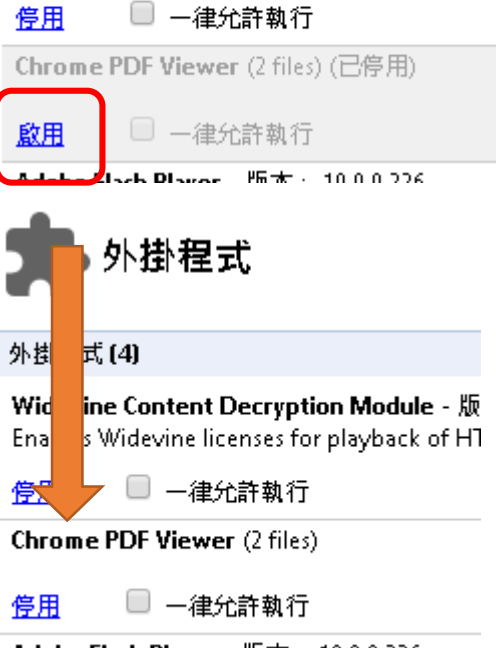

Adobe Flash Player - 版本: 19.0.0.226 Shockwave Flash 19.0 r0

## **Google Chrome** 瀏覽器直接線上開啟 **PDF** 的方式 **[**方法二**]**

1. 從瀏覽器的右上角圖示按鈕處進入設定區。

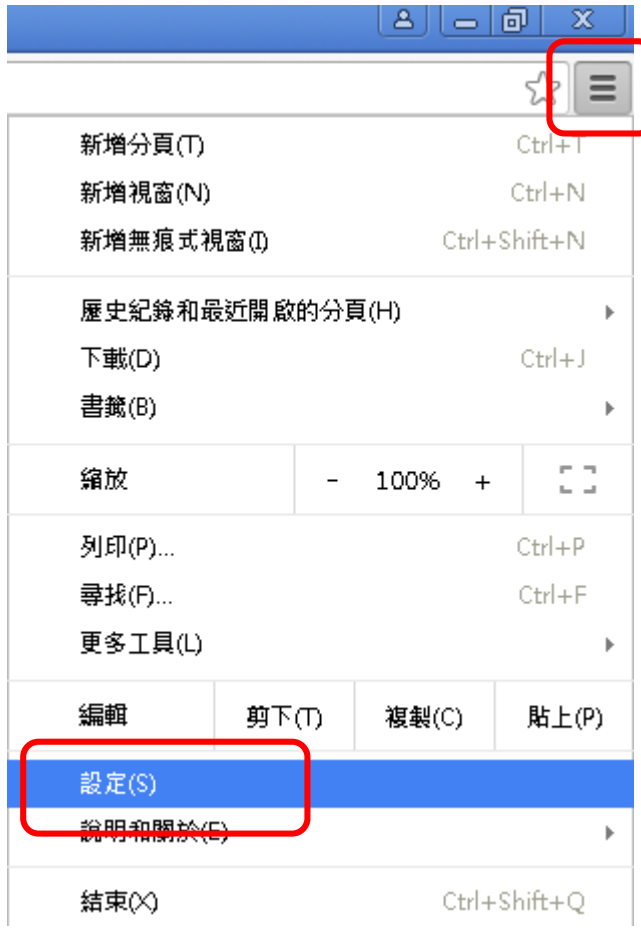

2. 進入設定區後,點選左方的「擴充功能」

:: 應用程式 ★ Book

Chrome

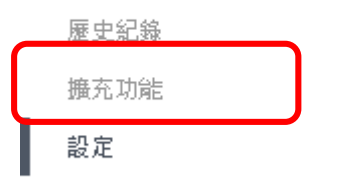

關於

3. 點選頁面最下方之「取得更多擴充功能」

 $R + \sqrt{44.474 \text{ H} + 1}$ 

□ 允許在無痕模式中執行

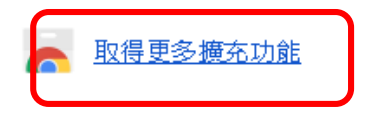

4. 搜尋「PDF viewer」

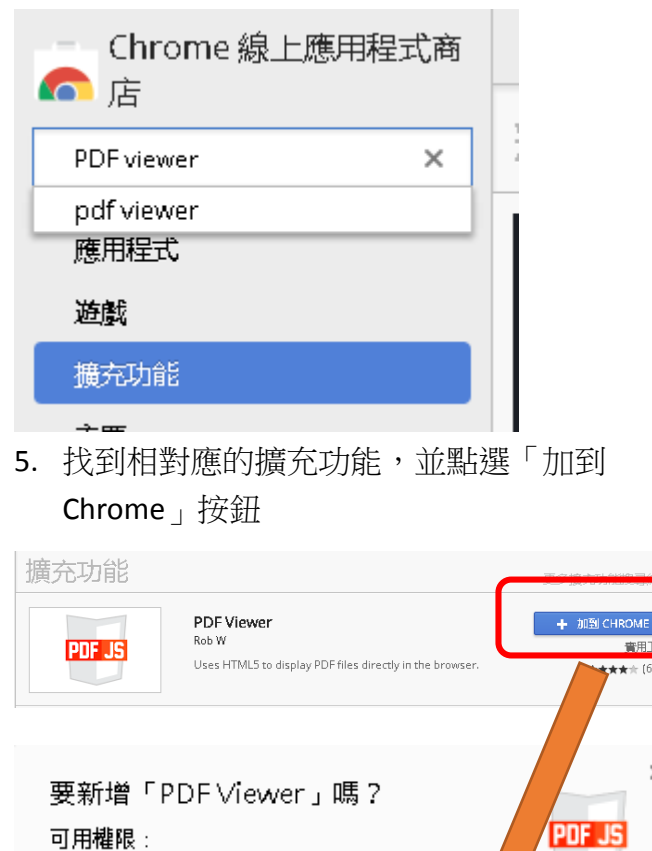

▪ 讀取及變更您造訪過的網站上的所有資料

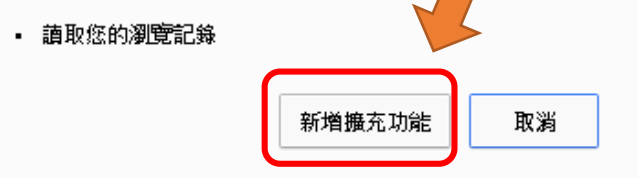

書田TJ

 $\star$  (612

 $\times$